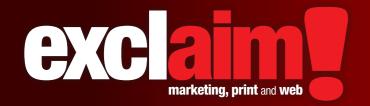

# quick reference guide series

Contact exclaim today for ALL your marketing, web and print communication needs.

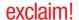

# **Excel 2013** step-by-step quick reference quide

Microsoft Excel 2013 makes it possible to analyze, manage, and share information in more ways than ever before, helping you make better, smarter decisions. New analysis and visualization tools help you track and highlight important data trends.

Easily access your important data on the go from almost any web browser or smart-phone. You can even upload your files to the web and work simultaneously with others on-line. Whether you're producing financial reports or managing personal expenses, Microsoft Excel 2013 gives you more efficiency and flexibility to accomplish your goals.

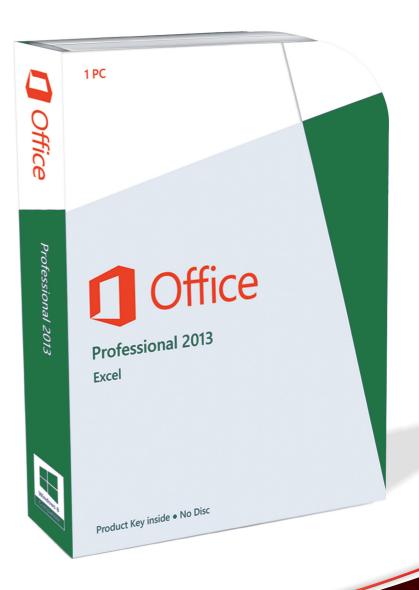

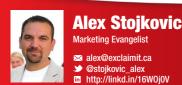

contact exclaim today

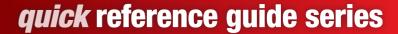

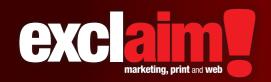

# Microsoft Excel 2013 main screen and layout

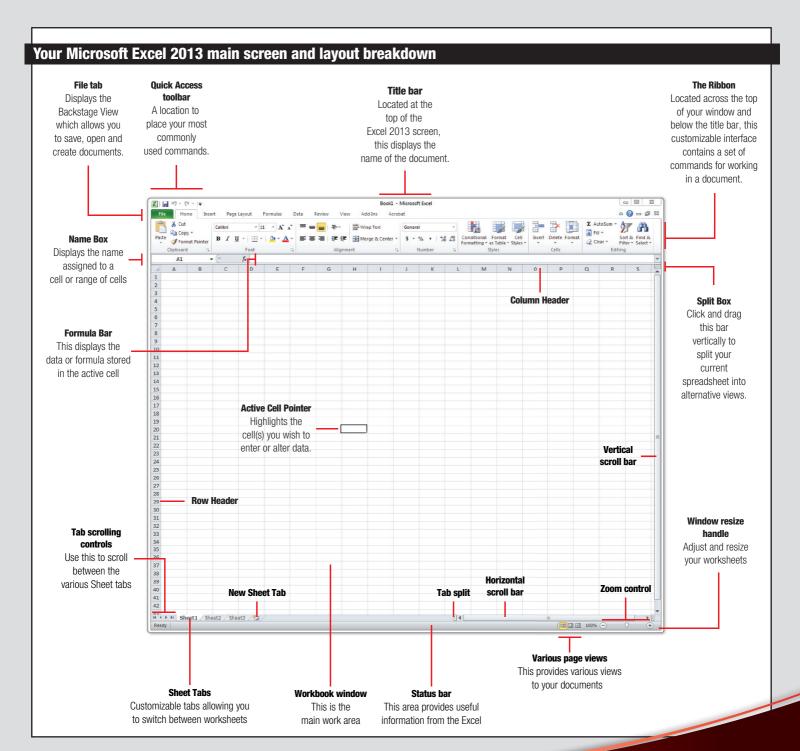

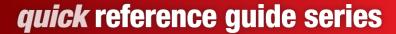

General

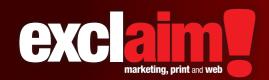

## **Microsoft Excel 2013**

# new document creation and keyboard shortcuts

# Creating a new document in Microsoft Excel 2013

## Method #1 (if your Microsoft Excel 2013 isn't open)

Creating a new document in  $\bf Microsoft\,Excel\,2013$  has never been easier. To create a new document, do the following:

- 1. Open your Microsoft Excel 2013 and the below screen will open.
- 2. Click on the **New** option located on the left side
- 3. Next, a menu will open up containing iconic previews of various **document types click and open the document template you're looking to use**.

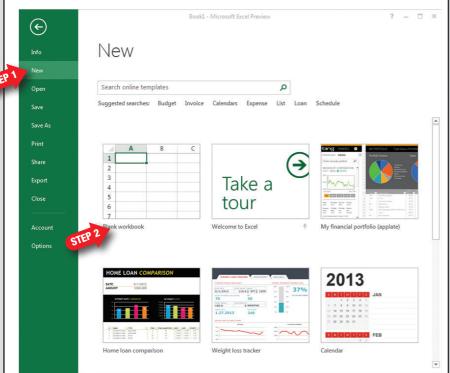

#### Method #2 (if your Microsoft Excel 2013 is open)

Creating a new document in **Microsoft Excel 2013** is very easy and one is bound to find many other potentially useful documents while using the New option. To create a new document, do the following:

- 1. Click on the File tab located at the top left corner
- 2. Click on the **New** option located on the left side
- 3. Next, a menu will open up containing iconic previews of various **document types click and open the document template you're looking to use**.

# **Keyboard Shortcuts**

| uciiciai                 |          |
|--------------------------|----------|
| Select all               | Ctrl + A |
| Copy selection           | Ctrl + C |
| Cut selection            | Ctrl + X |
| Paste selection          | Ctrl + V |
| Go to                    | Ctrl + G |
| Find                     | Ctrl + F |
| Replace                  | Ctrl + H |
| Apply/remove italic      | Ctrl + I |
| Apply/remove underline   | Ctrl + U |
| Apply/remove bold format | Ctrl + B |
| Open a document          | Ctrl + 0 |
| Print                    | Ctrl + P |
| Save                     | Ctrl + S |
| Close the active book    | Ctrl + W |
| Repeat the last action   | Ctrl + Y |
| Undo last action         | Ctrl + Z |
| Display the help viewer  | F1       |

## **Navigation**

| Move active cell up 1 row         | 17 key     |
|-----------------------------------|------------|
| Move active cell down 1 row       | ↓ key      |
| Move active cell left 1 column    | key        |
| Move active cell right 1 column   | ⇒ key      |
| Move active cell one screen up    | PgUp       |
| Move active cell one screen down  | PgDn       |
| Move active cell one screen right | Alt + PgDn |
| Move active cell one screen left  | Alt + PgUp |

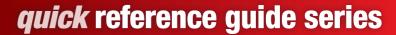

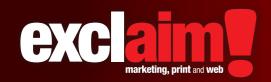

# Microsoft Excel 2013 formatting your text

### **Character and paragraph formatting**

One of the most simple of **Microsoft Excel 2013** elements is the ability to change a documents letters, numbers and characters typed. You have varied controls like formatting text to bold, underline, italicized, change type, size or colour. **Microsoft Excel 2013** has some of the most common text-formatting commands on the Home ribbon in the font group.

#### **Method #1 (from within your document)**

- Highlight the characters or cells you wish to change the formatting of.
- Next, right click your mouse button to open up a formatting pop-up menu.
- 3. Next, **make the changes** to fonts, font size, text colours, paragraph, styles etc.

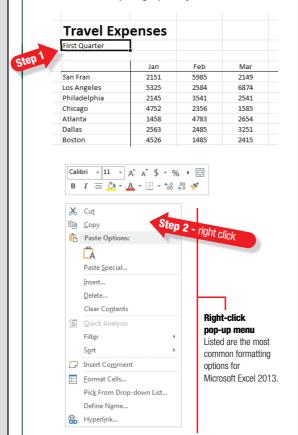

### **Method #2 (from the Microsoft Excel 2013 ribbon)**

- Highlight the characters or cell you wish to change the formatting of.
- Next, click on the Home tab ribbon located at the top of your document window.
- 3. On the **Home tab ribbon**, in the font group, **click the down arrow** to display your collection of fonts. Depending on the number of fonts installed on your computer this list may be long.
- 4. Listed in alphabetical order, scroll through your list down to the font you want to next use.

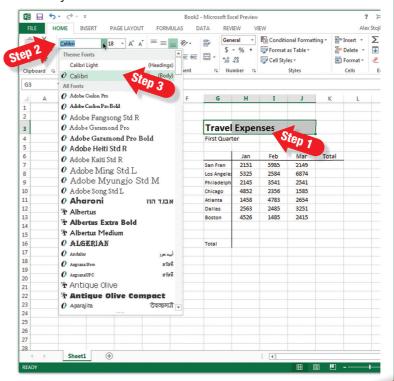

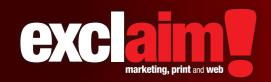

## **Microsoft Excel 2013**

# inserting illustrations, pictures and shapes

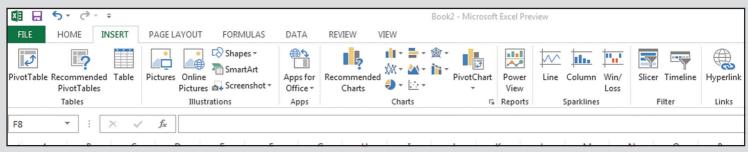

To use any of the Microsoft Excel 2013 illustration tools, click on the INSERT tab located on the top of your menu bar.

### Inserting a picture into your document

- **1.** Click on the **Picture** button from the **Illustration** group.
- **2.** An **Insert Picture** dialog box will next pop open. Use the insert dialog box to locate the image you want imported.
- **3.** Select the image and click the insert button.

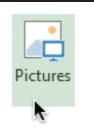

### **Inserting clip art or images into your document**

- Click on the Online Pictures button from the Illustration group.
- 2. A pop up window will next open. From the this menu you can insert Office.com Clip Art, Bing Images and your Microsoft SkyDrive.
- **3.** Locate and insert your clip art or image from your various respectful sources.

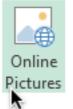

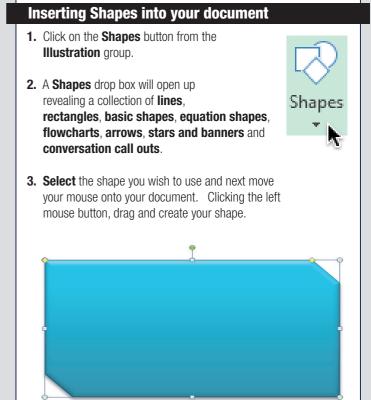

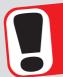

Discover how **exclaim** can brand and customized this step-by-step guide for your organization **FREE OF CHARGE!**